# User Manual

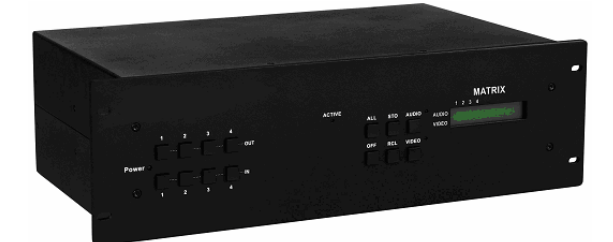

HIT-COMPAUD-444 HIT-COMPAUD-844

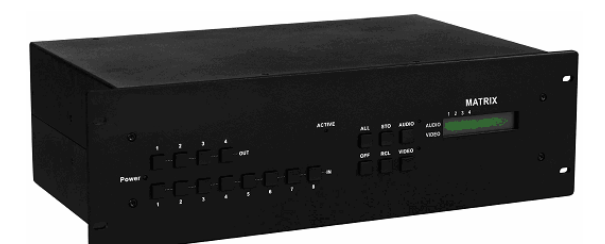

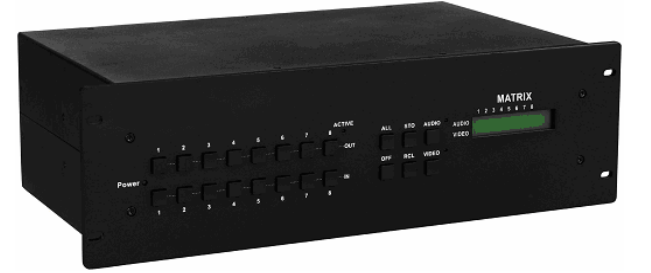

HIT-COMPAUD-888

## Matrix Switching Systems

## **Before You Use the System**

- **1**、**Read manual**——Carefully read the manual before you use the system.
- **2**、**Installation environment**——The system should be installed indoor only. Install either on a sturdy rack or desk in a well-ventilated place.
- **3**、**Lightning**——Unplug the power cord during lightning or after a prolonged period of non-use to avoid damage to the equipment.
- **4**、**Maintenance**——Only qualified technical engineers or specified distributors are permitted to repair or replace components and parts of the equipment upon failure.

## **Table of Contents**

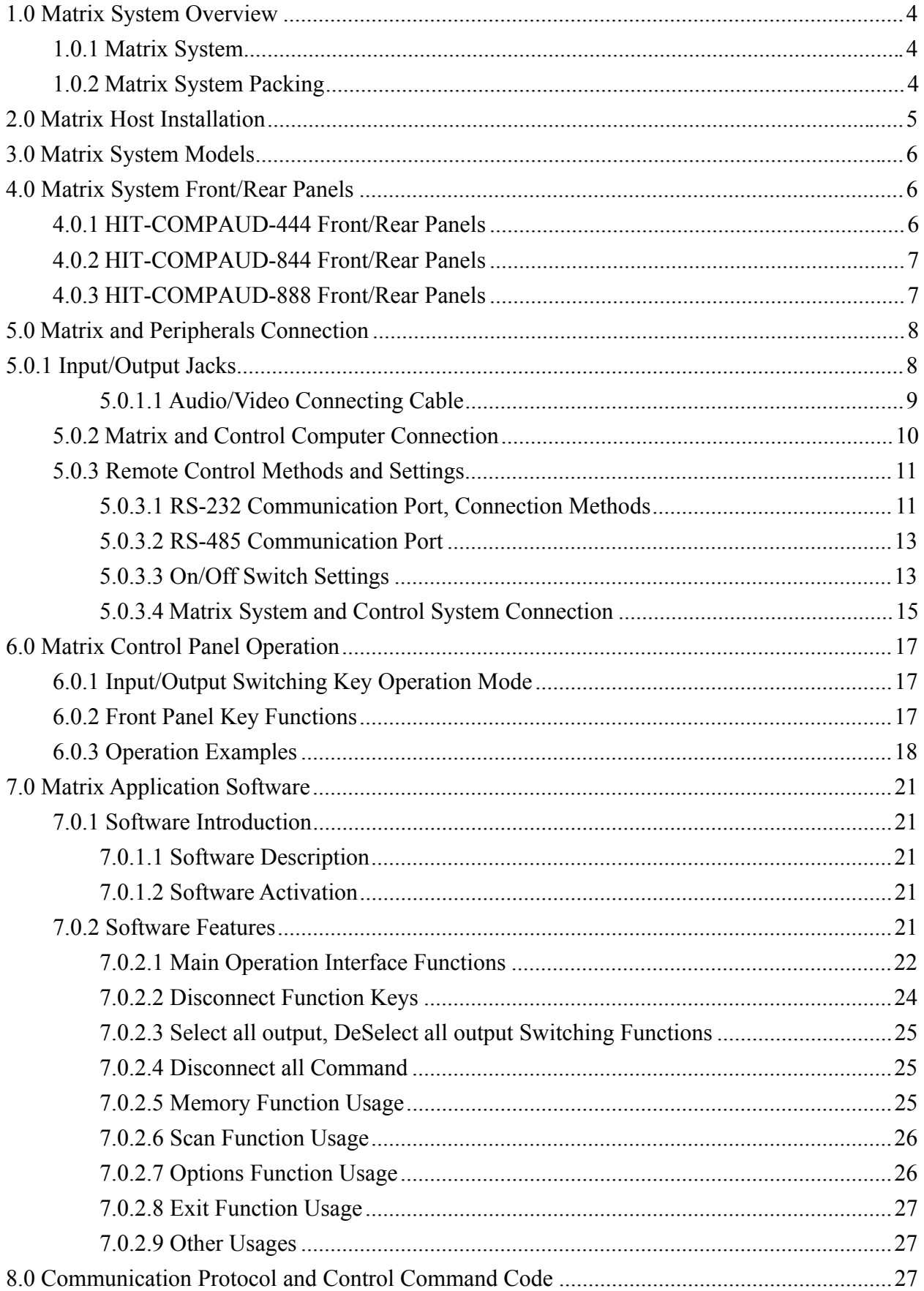

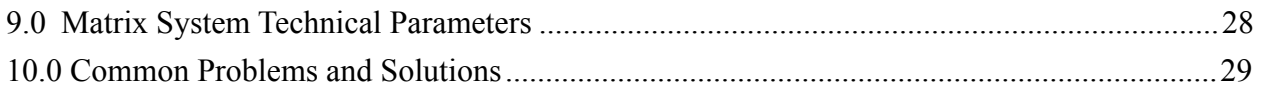

## **1.0 Matrix System Overview**

## **1.0.1 Matrix System**

The Matrix switcher is a high performance switching equipment for audio/video frequencies. It is used for multiple input/output cross

switching of audio/video signals. It provides independent YPbPr component and audio input/output terminals. Each YPbPr component signal and audio signal is transmitted separately and switched separately, thereby minimizing signal attenuation and ensuring high definition graphics and high fidelity signal output.

The Series Matrix is used mainly in TV broadcasting projects, multi-media conference halls, large display projects, TV teaching and command control centers. It boasts features of power interruption protection during power surge, LCD display and synchronous and separate audio/video switching functions. Its RS-232 and RS-485 communication ports enable convenient communication with remote control equipment. This manual describes using of the HIT-COMPAUD-888 model. Refer to the HIT-COMPAUD-888 User Manual for using of other models of matrix systems.

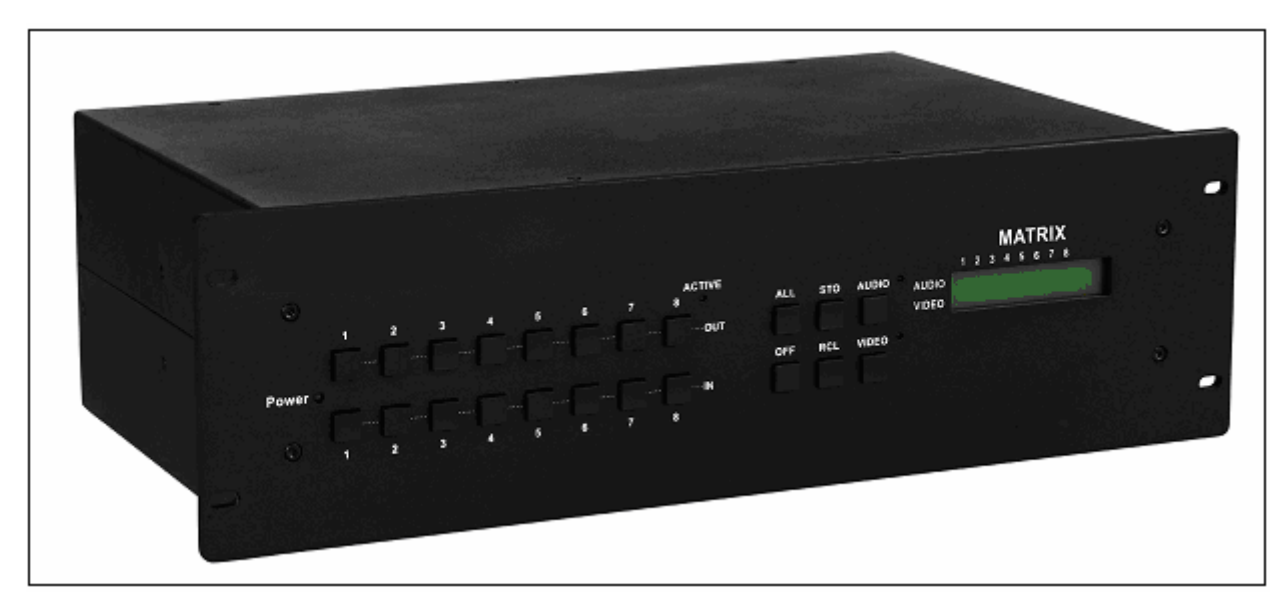

Figure 1-1 HIT-COMPAUD-888 Matrix

## **1.0.2 Matrix System Packing**

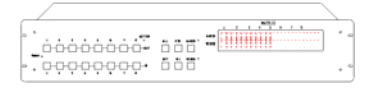

Matrix Host

RS-232 Communication Connecting Cable

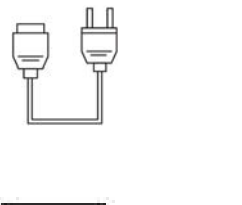

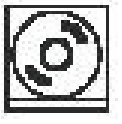

Power Cord

Matrix Testing and Applications Software CD

User Manual

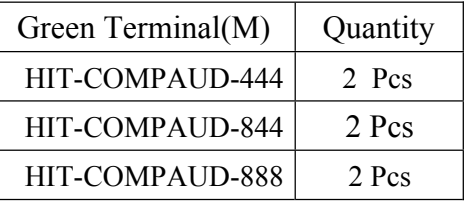

## **2.0 Matrix Host Installation**

The Matrix Host has a black metallic housing. It can be placed on a sturdy desk or installed on a 19-in rack. See Figure 2-1 below:

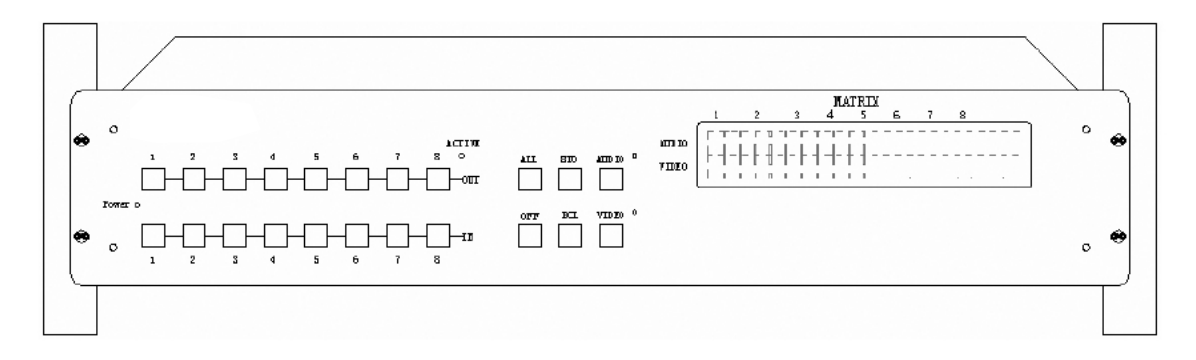

Figure 2-1 Installing the Matrix Host on a Standard Rack

## **3.0 Matrix System Models**

 The Matrix has following models to meet different requirements of different users:

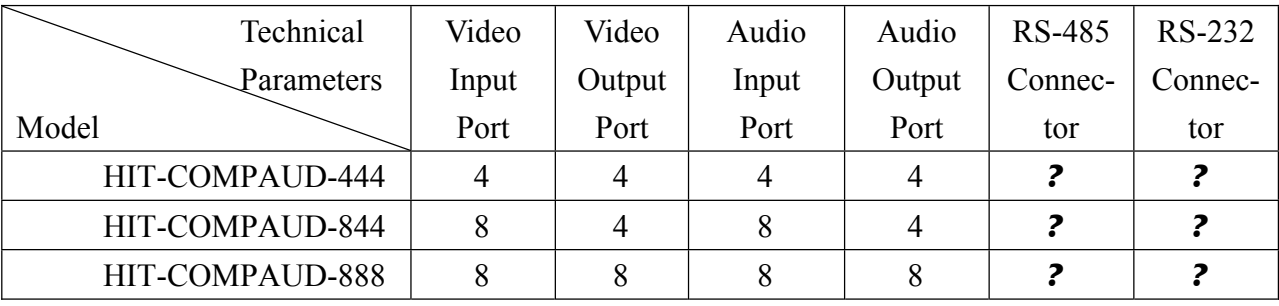

## **4.0 Matrix System Front/Rear Panels**

## **4.0.1 HIT-COMPAUD-444 Front/Rear Panels**

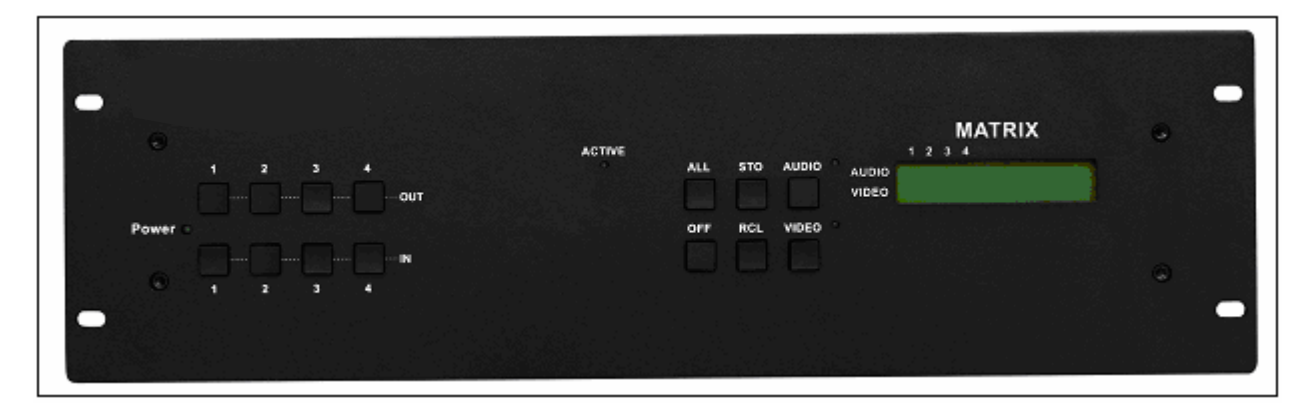

Figure 4-1 HIT-COMPAUD-444 Front Panel

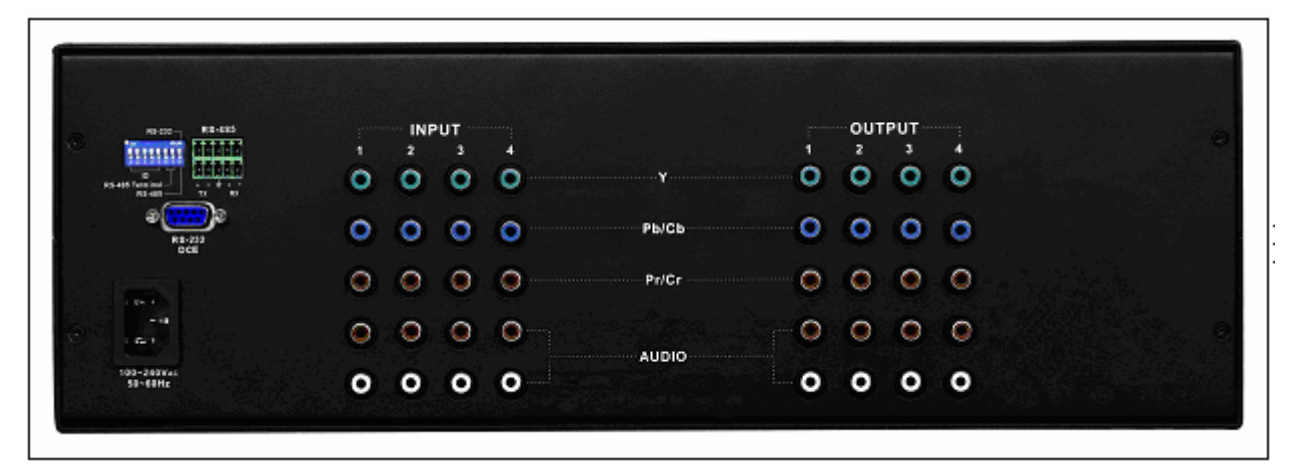

Figure 4-2 HIT-COMPAUD-444 Rear Panel

## **4.0.2 HIT-COMPAUD-844 Front/Rear Panels**

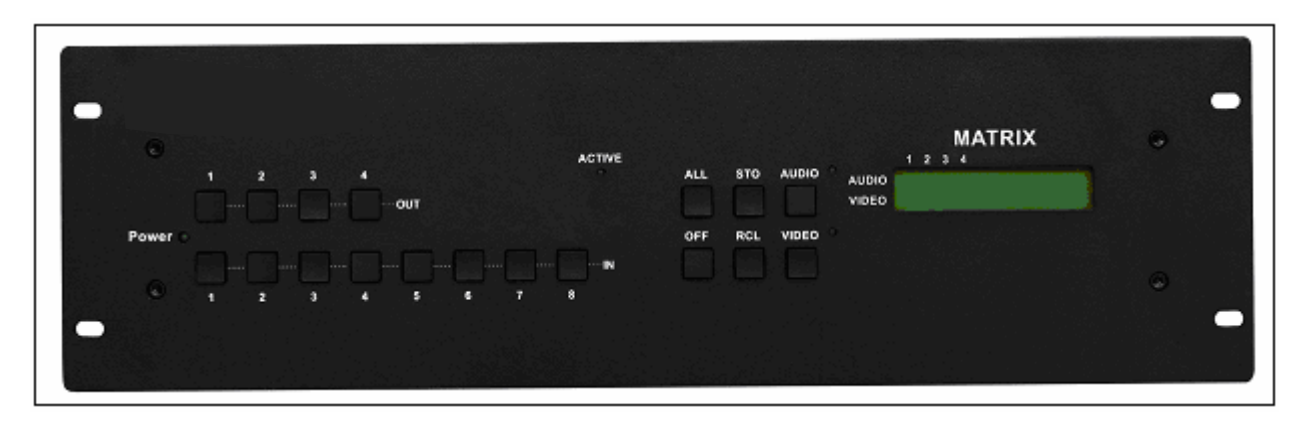

Figure 4-3 HIT-COMPAUD-844 Front Panel

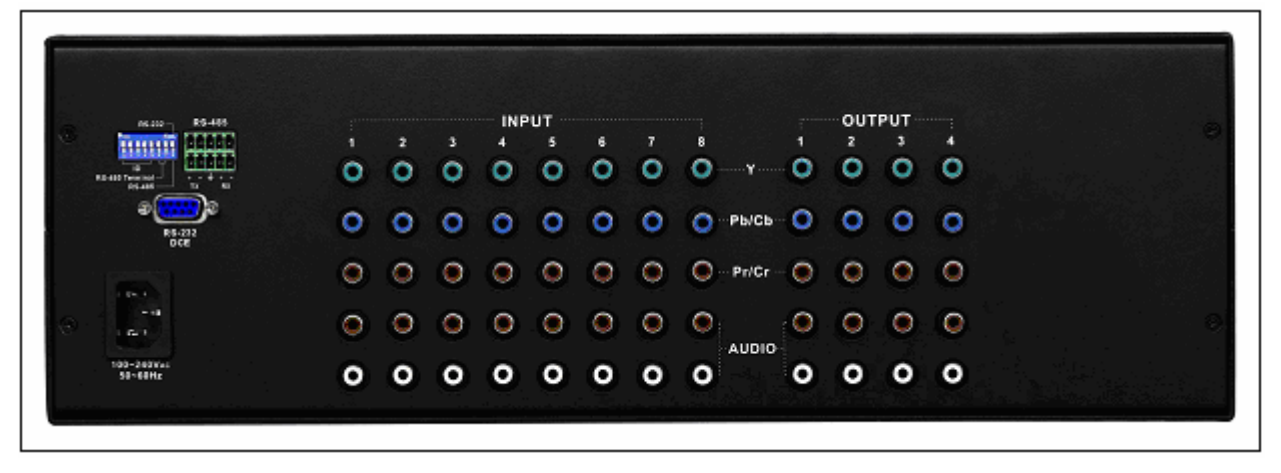

Figure 4-4 HIT-COMPAUD-844 Rear Panel

## **4.0.3 HIT-COMPAUD-888 Front/Rear Panels**

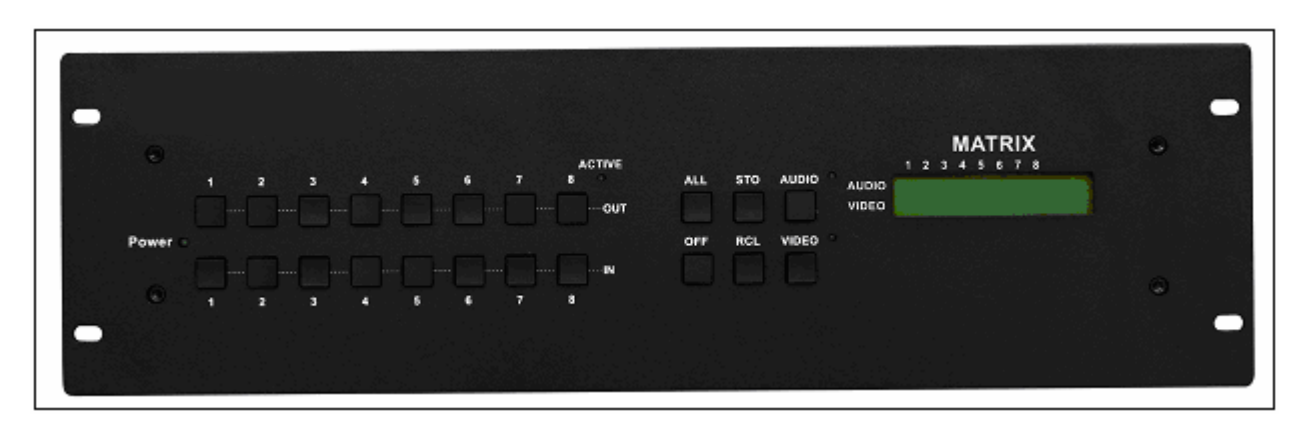

Figure 4-5 HIT-COMPAUD-888 Front Panel

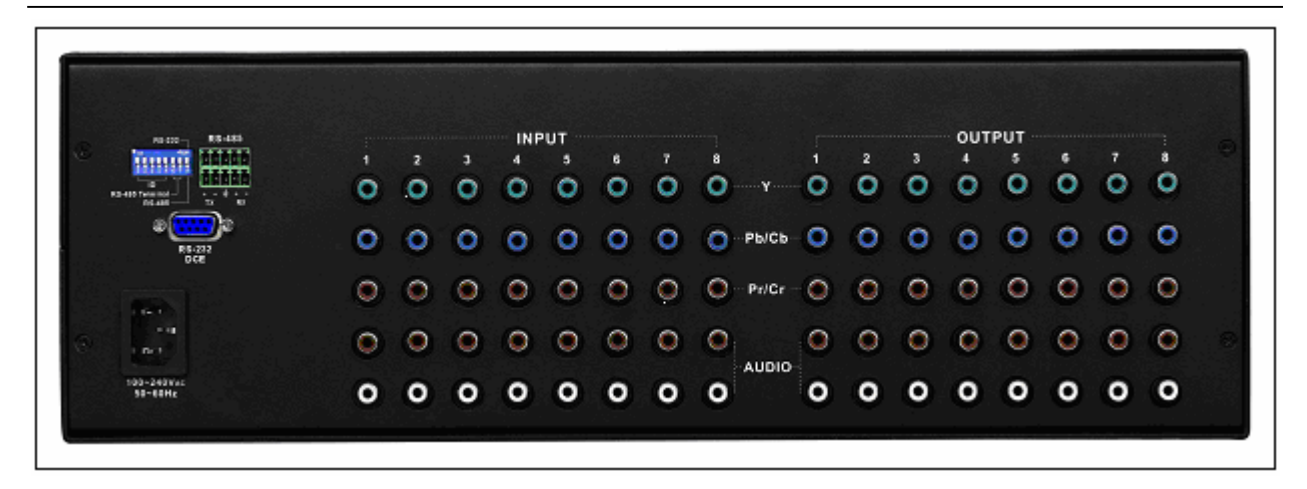

Figure 4-6 HIT-COMPAUD-888 Rear Panel

## **5.0 Matrix and Peripherals Connection**

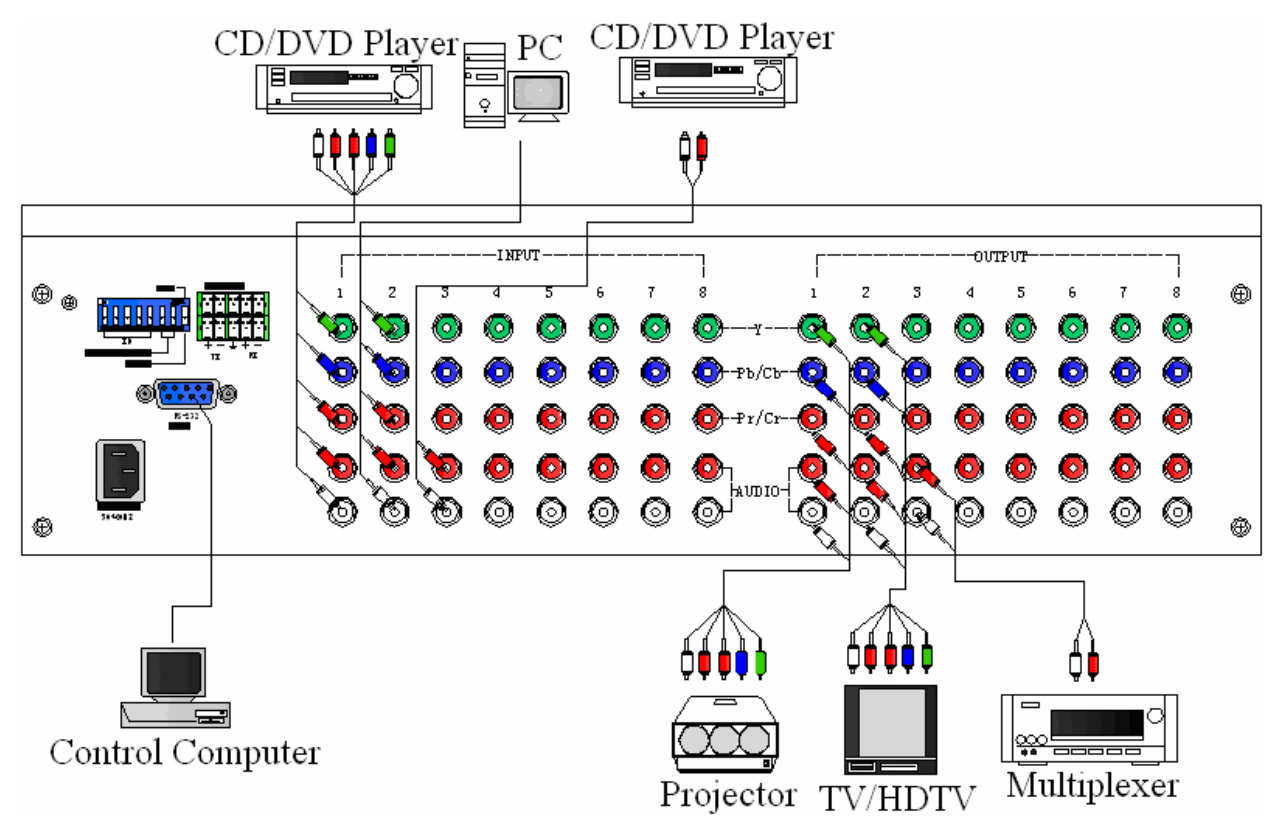

Figure 5-1 Matrix System Connection

## **5.0.1 Input/Output Jacks**

 Referring to the different matrix models, the video signal input/output jacks are formed by the  $4<sup>th</sup>$  and  $8<sup>th</sup>$  rows RCA female connectors. The connectors from top to bottom are: Y, Pb/Cb, Pr/Cr, Audio Signal Jack. The Y signal jack is green, the Pb/Cb signal jacks are blue, the Pr/Cr signal jacks are red, and the upper row audio jacks are red (right audio channel) and the lower row audio jacks are white (left audio channel). The output jack channels are numbered from left

to right as NO.1 to NO.8 (in five rows). Refer to the drawing on the housing for other types of connectors.

Different models of matrix systems provide a different number of input/output connectors where users can connect to different audio/video equipment including CD/DVD players, graphics workstations, and number display. The output connectors can be connected to projectors, video recorders, displays and multiplexers.

#### **5.0.1.1 Audio/Video Connecting Cable**

Different models of the matrix system pr ovides a different number of input/output jacks for users to connect to different audio/visual equipment including CD/DVD players, graphics workstations, and number displays. The output terminals can be connected to projectors, video recorders, displays and multiplexers and so on. The matrix supports various AV video signal sources.

The RCA connecting terminal----audio/video port: The 4-hole RCA Jack is a conventional audio connector. Its installation hole measures 14x18mm.

#### **YPbPr Connector—Standard Video Input (3-RCA) Connector:**

Type: Video connectors are in pairs (Y, Pb, Pr) (Green Y, Blue Pb, Red Pr)

For matrix YPbPr RCA jack connection, see Figure 6-2 below:

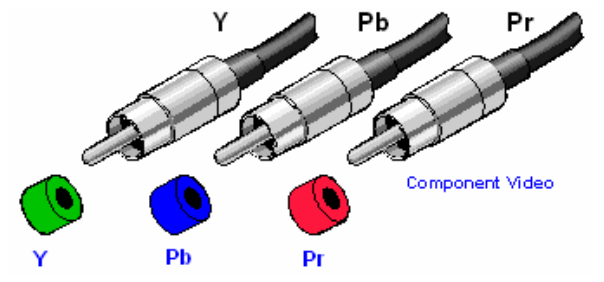

Figure 6-2 YPbPr-RCA Connecting Cables

RCA, an abbreviation for lotus socket, is a DVD component (YpbPr) socket.

The YpbPr connector is a high definition digital TV connector (color contour YpbPr) capable of connecting with high definition digital set-top box, satellite receiver and various high definition monitors and TV equipment.

Color difference output (YPbPr) connector separates the modulated Y, PB and PR signals. It separates the colorimetry C signal into blue b-Y color difference and red r-Y color difference and uses 3 cables for separate transmission to improve display resolution. This way, it ensures the largest bandwidth of colorimetry and averts interference to the signals because the signals are transmitted by 3 separate cables and each cable is being properly sleeved.

#### **The Audio Connecting Cable:**

Type: The audio connecting cables are in pair for left and right channels (R for red and L for left).

Connection of the RCA connector of the matrix audio is as shown in Figure 6-3 below:

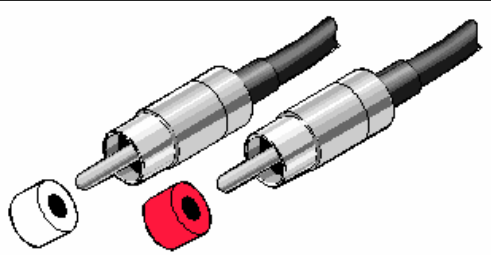

**Right audio** Left audio

Figure 6-3 AUDIO RCA Connecting Cables

The RCA connector uses coaxial signal transmission with the axial for signal transmission and the outer ring for grounding. It can be used to transmit digital audio signals and modulated video signals. Generally, the RCA audio connectors are in pairs separately indicated by red for the right audio channel (R for right) and black or white for the left audio channel (L for left). The RCA stereo cable is in one set for both left and right audio channels with each channel in one cable.

The matrix "Audio Inputs" and "Audio Outputs" can be separately connected to the audio signal connector of the video recorder and a multiplexer.

Connection Method: Use the RCA (often referred to as the lotus socket) connector for connection. You are recommended to use the 14 x 18mm 4-hole RCA JAYK connector for connection to input and output equipment. Connect the RCA video and audio connectors of the signal source equipment output terminal to the same channel RCA connector of the matrix input terminal, and also connect the RCA connectors of the matrix output terminal to the RCA input connectors of the output equipment via a dedicated RCA signal cable.

NOTE: The RCA connectors at both ends of the various signal cables must correspond to each other, otherwise loss of color reproduction or even no signal output could happen.

Advantage: The AV connectors have realized separate audio and video transmission, thereby averted mixed audio/video interference to degrade graphics quality. The AV connectors have now been extensively used in TV equipment.

### **5.0.2 Matrix and Control Computer Connection**

Use the RS-232 connecting cable to connect the computer serial port (COM1 or COM2) to the RS-232 communication port of the matrix host. The computer can then be used to control the matrix after installation of application software.

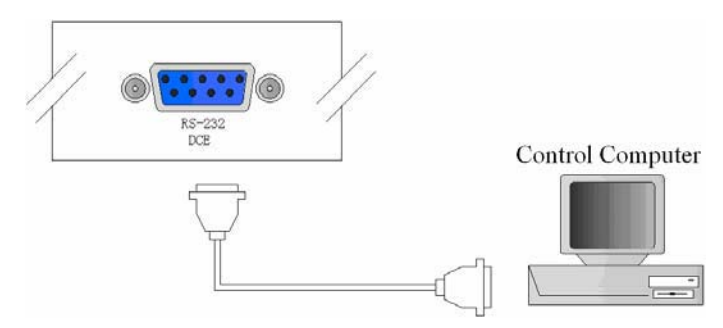

Figure 5-4 Matrix and Computer Connection

## **5.0.3 Remote Control Methods and Settings**

 The matrix provides standard RS-232 and RS-485 serial communication ports. Aside from using the front panel keys for switching operation, you are also permitted to use the RS-232 and RS-485 serial communication ports for remote operation. It also supports RS-485 serial control.

## **5.0.3.1 RS-232 Communication Port, Connection Methods**

 The RS-232 port is a 9-pin female connector. The Leg functions are shown in the table below:

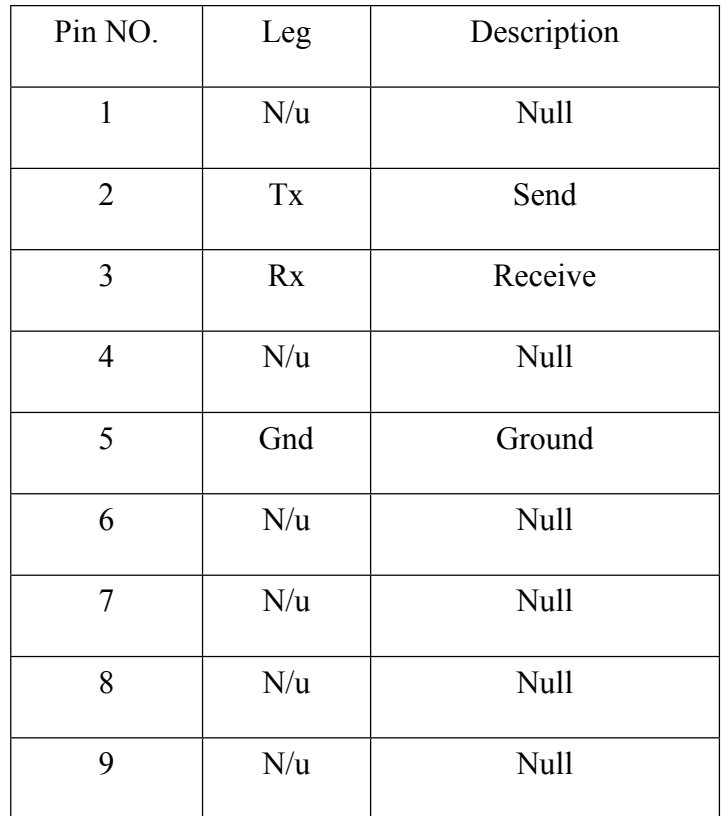

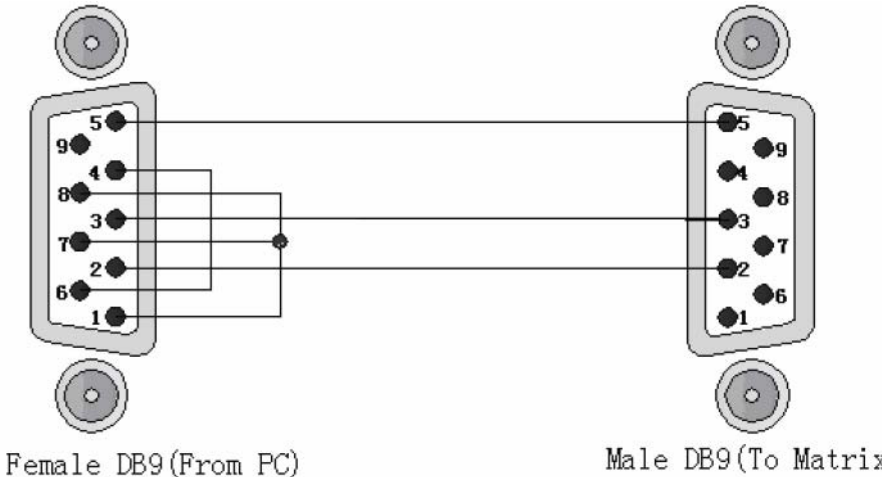

Pin4 Connected to Pin6 Pins 1, 7, 8 Connected together Male DB9(To Matrix)

Fgiure 5-5

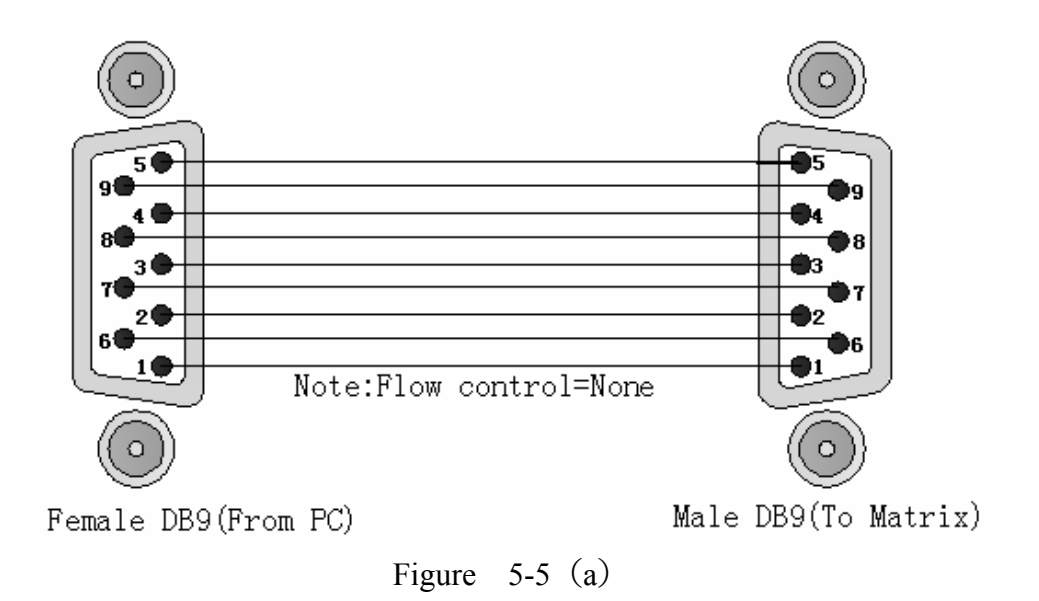

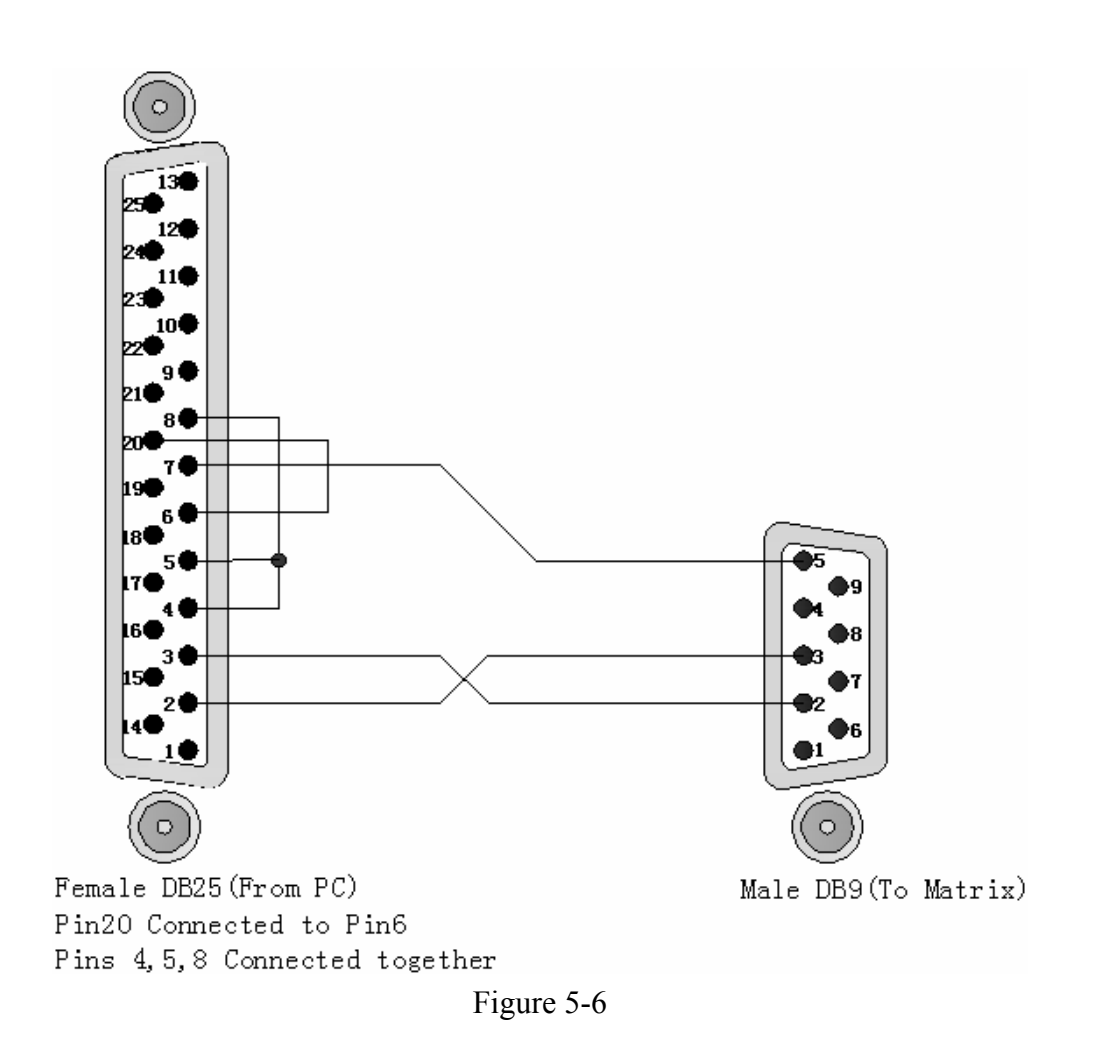

Note: The Matrix RS-232 port is defined as DCE.

#### **5.0.3.2 RS-485 Communication Port**

You can use the RS-485 port to control more than one product.

The RS-485 Port as shown in Figure 5-7 below:

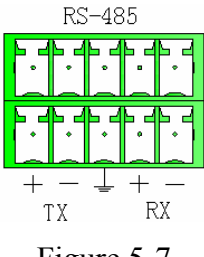

Figure 5-7

#### **5.0.3.3 On/Off Switch Settings**

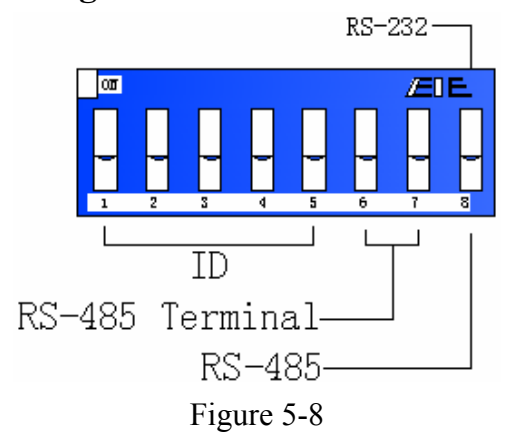

A. DIP SW-8:RS-232/RS-485 switches ON/OFF ON:RS-232 Enables Single System or RS-485 Serial Master OFF:RS-485 Enables RS-485 Serial Slave B. DIP sw-6/7:RS-485 Terminator ON/OFF ON:Terminator ON OFF:Terminator OFF C. DIP sw 1 to 5 Setting (address setting)

The ID address determines the position of a Matrix system. When multiple products are connected to one PC or when the Matrix products are serially connected, the ID address decides which product is to be controlled. Use the on/off switches 1, 2, 3, 4, 5 on the rear panel to set the ID address as shown in Figure 5-2 below:

| <b>ID</b> Address       | Software ID    | ON/OFF   | <b>ON/OFF Switch Settings</b> |                 |                 |            |                 |
|-------------------------|----------------|----------|-------------------------------|-----------------|-----------------|------------|-----------------|
| (Decimal)               | Address        | (Binary) | SW1                           | SW <sub>2</sub> | SW <sub>3</sub> | SW4        | SW <sub>5</sub> |
|                         | (Hexadecimal)  |          |                               |                 |                 |            |                 |
| $\boldsymbol{0}$        | 00             | 00000    | <b>OFF</b>                    | <b>OFF</b>      | <b>OFF</b>      | <b>OFF</b> | <b>OFF</b>      |
| $\mathbf{1}$            | 01             | 00001    | <b>OFF</b>                    | <b>OFF</b>      | <b>OFF</b>      | <b>OFF</b> | ON              |
| $\overline{2}$          | 02             | 00010    | <b>OFF</b>                    | <b>OFF</b>      | <b>OFF</b>      | ON         | <b>OFF</b>      |
| $\overline{\mathbf{3}}$ | 03             | 00011    | <b>OFF</b>                    | <b>OFF</b>      | <b>OFF</b>      | ON         | ON              |
| $\overline{4}$          | 04             | 00100    | <b>OFF</b>                    | <b>OFF</b>      | ON              | <b>OFF</b> | <b>OFF</b>      |
| 5                       | 05             | 00101    | <b>OFF</b>                    | <b>OFF</b>      | ON              | <b>OFF</b> | ON              |
| 6                       | 06             | 00110    | <b>OFF</b>                    | <b>OFF</b>      | ON              | ON         | <b>OFF</b>      |
| $\overline{7}$          | 07             | 00111    | <b>OFF</b>                    | <b>OFF</b>      | ON              | ON         | ON              |
| 8                       | 08             | 01000    | <b>OFF</b>                    | ON              | <b>OFF</b>      | <b>OFF</b> | <b>OFF</b>      |
| 9                       | 09             | 01001    | <b>OFF</b>                    | ON              | <b>OFF</b>      | <b>OFF</b> | ON              |
| 10                      | 0A             | 01010    | <b>OFF</b>                    | ON              | <b>OFF</b>      | ON         | <b>OFF</b>      |
| 11                      | 0B             | 01011    | <b>OFF</b>                    | ON              | <b>OFF</b>      | ON         | ON              |
| 12                      | 0 <sup>C</sup> | 01100    | <b>OFF</b>                    | ON              | ON              | <b>OFF</b> | <b>OFF</b>      |
| 13                      | 0 <sub>D</sub> | 01101    | <b>OFF</b>                    | ON              | ON              | <b>OFF</b> | ON              |
| 14                      | 0E             | 01110    | <b>OFF</b>                    | ON              | ON              | ON         | <b>OFF</b>      |
| 15                      | 0F             | 01111    | <b>OFF</b>                    | ON              | ON              | ON         | ON              |
| 16                      | 10             | 10000    | ON                            | <b>OFF</b>      | <b>OFF</b>      | <b>OFF</b> | <b>OFF</b>      |
| 17                      | 11             | 10001    | ON                            | <b>OFF</b>      | <b>OFF</b>      | <b>OFF</b> | ON              |
| 18                      | 12             | 10010    | ON                            | <b>OFF</b>      | <b>OFF</b>      | ON         | <b>OFF</b>      |
| 19                      | 13             | 10011    | ON                            | <b>OFF</b>      | <b>OFF</b>      | ON         | ON              |
| 20                      | 14             | 10100    | ON                            | <b>OFF</b>      | ON              | <b>OFF</b> | <b>OFF</b>      |
| 21                      | 15             | 10101    | ON                            | <b>OFF</b>      | ON              | <b>OFF</b> | ON              |
| 22                      | 16             | 10110    | ON                            | <b>OFF</b>      | ON              | ON         | <b>OFF</b>      |
| 23                      | 17             | 10111    | ON                            | <b>OFF</b>      | ON              | ON         | ON              |
| 24                      | 18             | 11000    | ON                            | ON              | <b>OFF</b>      | <b>OFF</b> | <b>OFF</b>      |
| 25                      | 19             | 11001    | ON                            | ON              | <b>OFF</b>      | <b>OFF</b> | ON              |
| 26                      | 1A             | 11010    | ON                            | ON              | <b>OFF</b>      | ON         | <b>OFF</b>      |
| 27                      | 1B             | 11011    | ON                            | ON              | <b>OFF</b>      | ON         | ON              |
| 28                      | 1 <sup>C</sup> | 11100    | ON                            | ON              | ON              | <b>OFF</b> | <b>OFF</b>      |
| 29                      | 1D             | 11101    | ON                            | ON              | ON              | <b>OFF</b> | ON              |
| 30                      | 1E             | 11110    | ON                            | ON              | ON              | ON         | <b>OFF</b>      |
| 31                      | 1F             | 11111    | ON                            | ON              | ON              | ON         | ON              |

Figure 5-2 ID Address Settings

#### **5.0.3.4 Matrix System and Control System Connection**

A. If PC provides RS-232, connection is as in Figure 5-9 below:

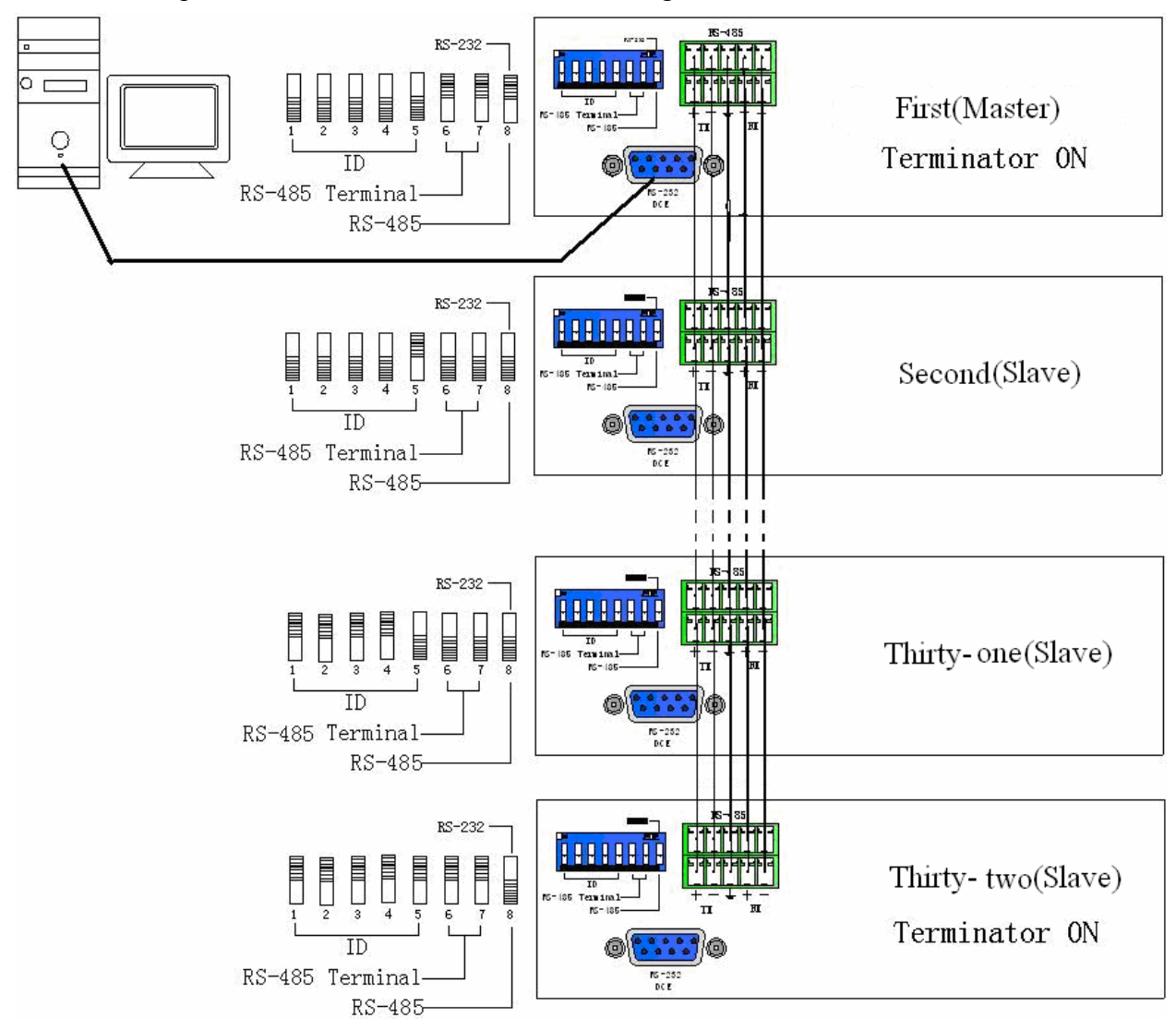

Figure 5-9

NOTE: 1. For RS-232 connection refer to previous Figure for operation;

- 2. RS-232 or RS-485 baud rates: 9600bps, no odd or even calibration address, 8bit data transmission address, 1bit stop address (96, N, 8, 1);
- 3. Serial connection between Matrix RS-485 as follows:

$$
TX (+) \longleftrightarrow TX (+)
$$
\n
$$
TX (-) \longleftrightarrow TX (-)
$$
\n
$$
RX (+) \longleftrightarrow RX (+)
$$
\n
$$
RX (-) \longleftrightarrow RX (-)
$$

4. Each DIP sw1-5 address must not set to same ID address.

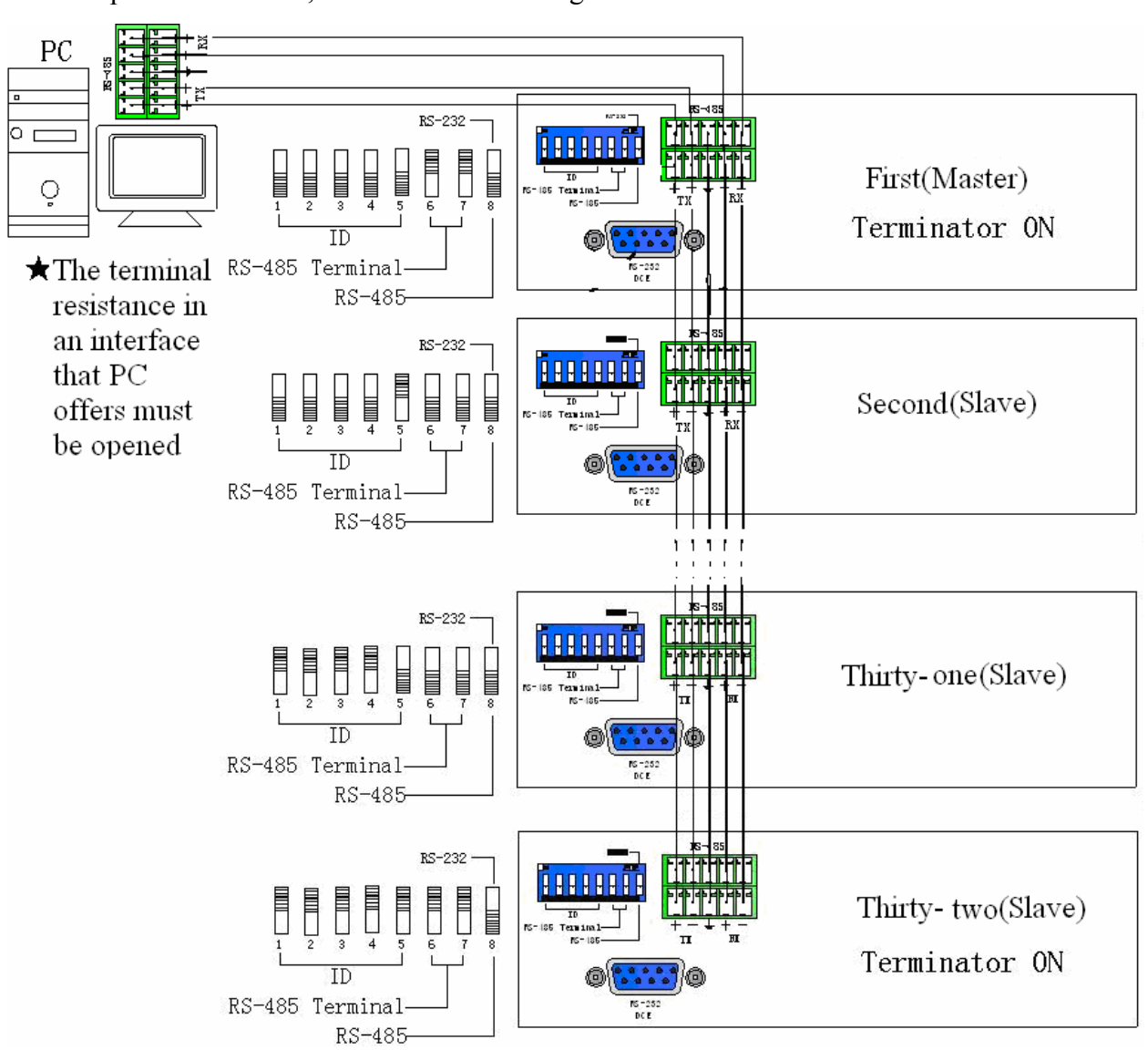

#### B. If PC provides RS-485, connection is as in Figure 5-10 below:

Figure 5-10

- NOTE: 1. RS-485 baud rate: 9600bps, no odd or even calibration address, 8bit data transmission address, 1bit stop address  $(96, N, 8, 1)$ ;
	- 2. Connect your PC RS-485 port to the Matrix RS-485 port as follows:

$$
TX (+) \longleftrightarrow TX (+)
$$
\n
$$
TX (-) \longleftrightarrow TX (-)
$$
\n
$$
RX (+) \longleftrightarrow RX (+)
$$
\n
$$
RX (-) \longleftrightarrow RX (-)
$$

3. Serial connection between Matrix RS-485 ports as shown below:

$$
TX (+) \longleftrightarrow TX (+)
$$
\n
$$
TX (-) \longleftrightarrow TX (-)
$$
\n
$$
RX (+) \longleftrightarrow RX (+)
$$
\n
$$
RX (-) \longleftrightarrow RX (-)
$$

4. Each DIP sw1-5 address must not set to same ID number.

## **6.0 Matrix Control Panel Operation**

## **6.0.1 Input/Output Switching Key Operation Mode**

 You can use the front panel keys of the Matrix system for fast audio/video switching. (For details in key pressing, refer to the "Front Panel Key Pressing Instructions".)

Operation methods as follows:

"Switching Methods" + "Output Channel"+" Input Channel"

Description: '

"Switching Methods"

Synchronous audio/video switching or separate switching: Using the "Audio" and "Video" keys on the front panel, you can select "Synchronous Audio/Video Switching," "Audio Switching Only" or "Video Switching Only."

" Output Channel"

 The "OUT Row 1-8" keys on the front panel represent output channels 1 to 8 for connection to peripheral display.

" Input Channel"

 The "IN Row 1-8" keys on the front panel represent input channels 1 to 8 for connection to the currently connected channels of the signal source to be switched.

## **6.0.2 Front Panel Key Functions**

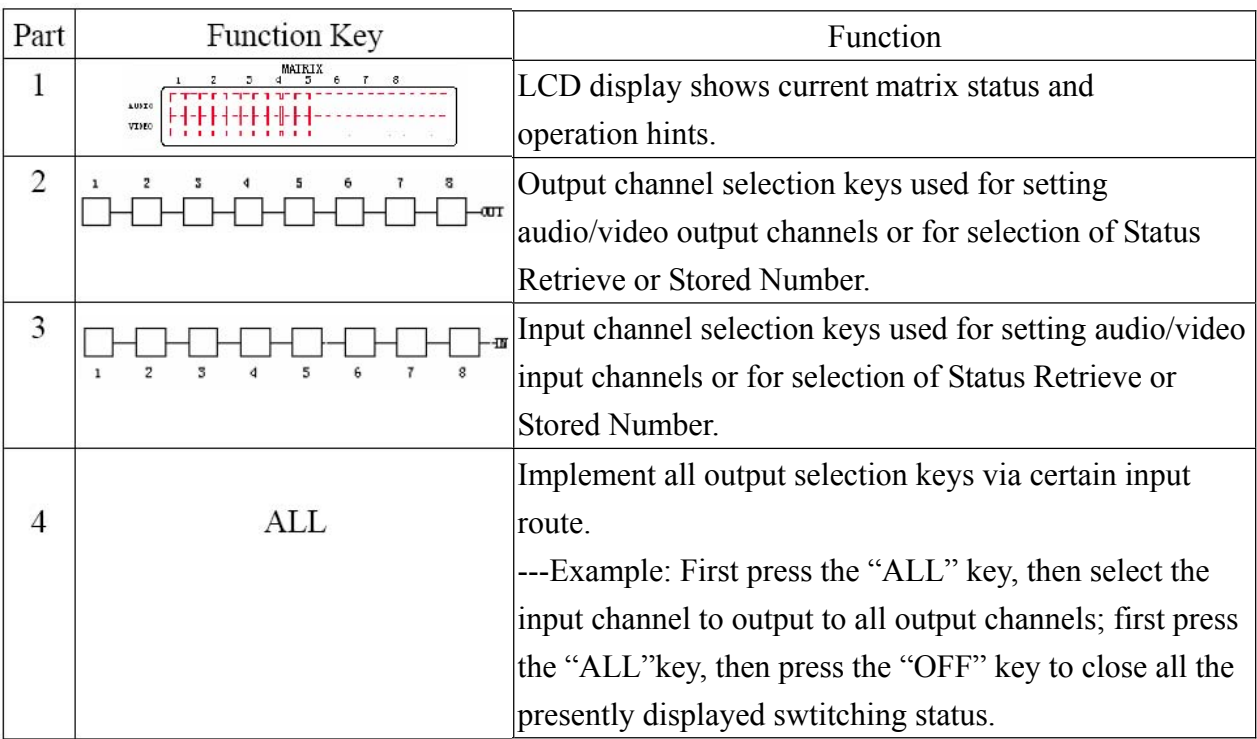

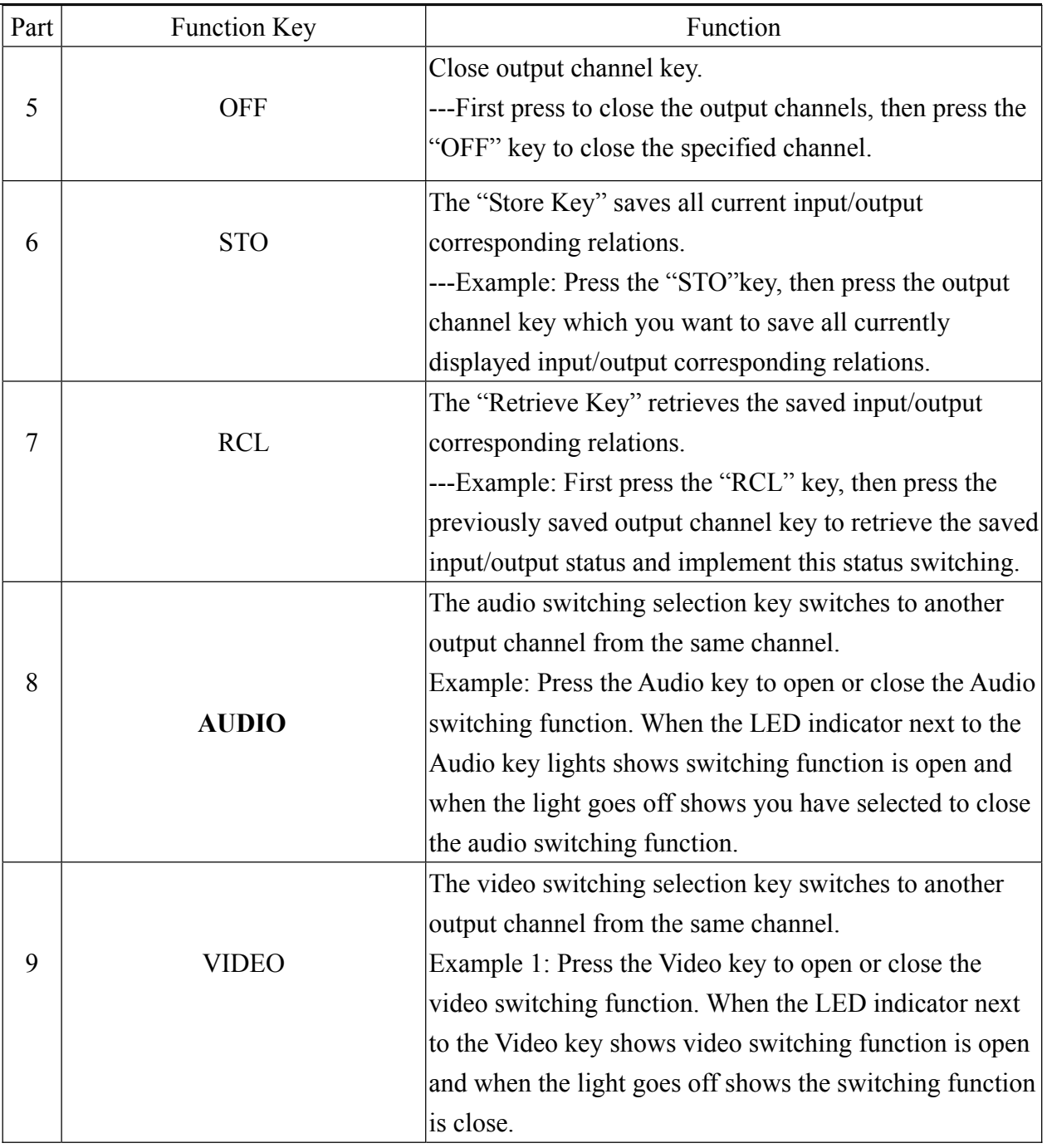

## **6.0.3 Operation Examples**

 Examle 1: Synchronously switch the NO. 1 audio/video signals to the NO. 3 and 4 output channels.

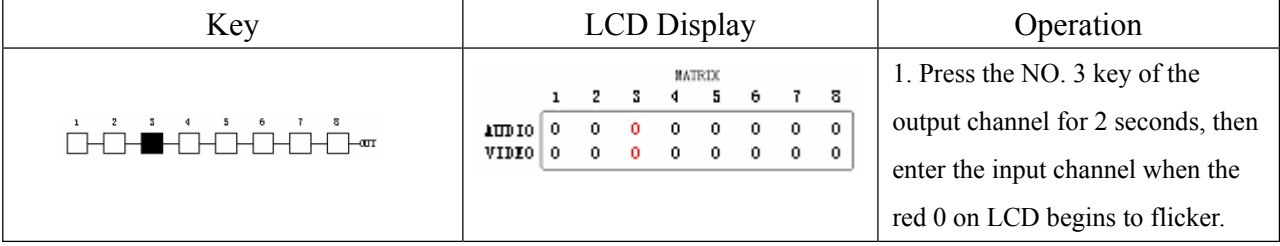

YX Matrix Switching System—User Manual

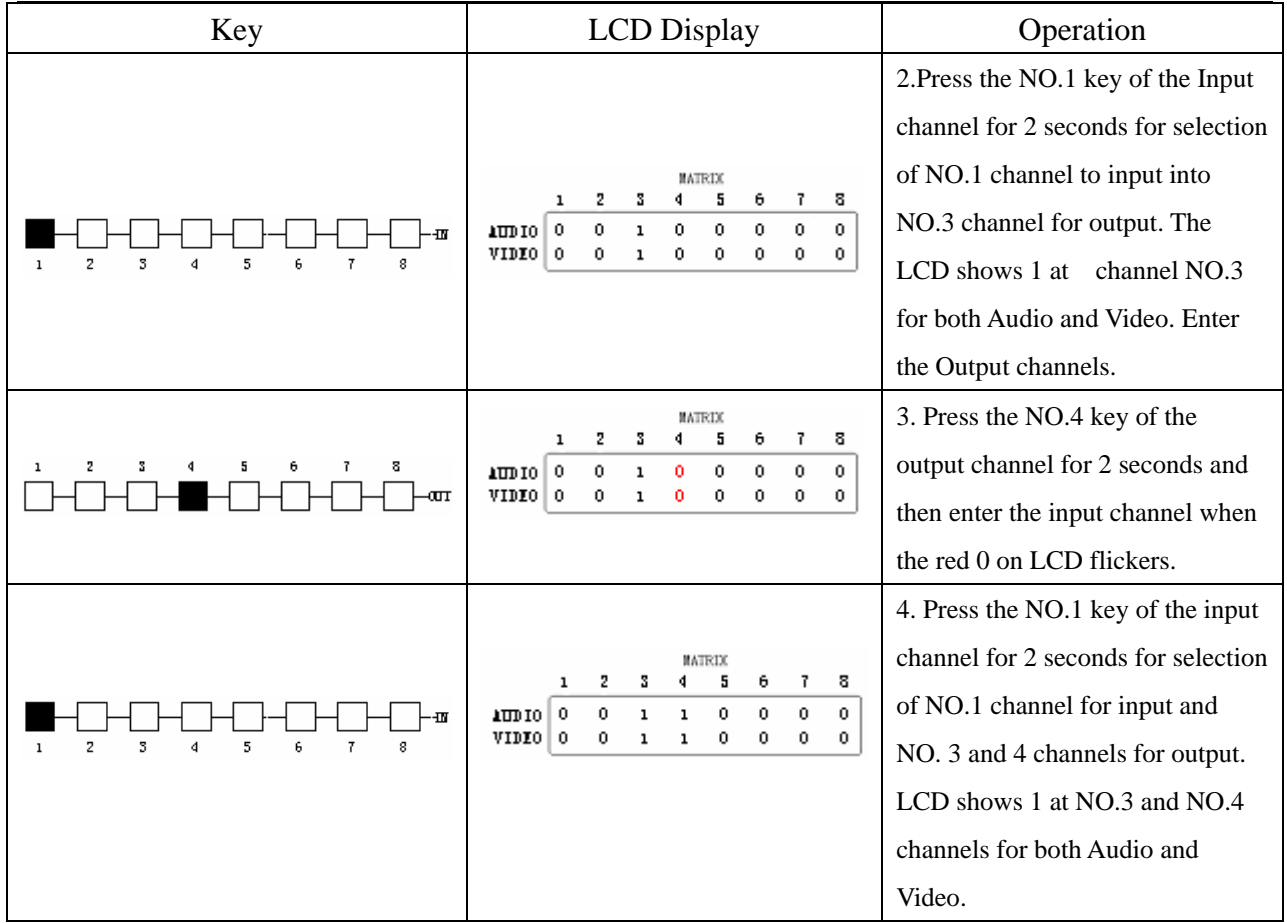

Example 2: Operation for synchronously switching video signals from NO.4 channel to NO.1, 3, 5 and 6 output channels.

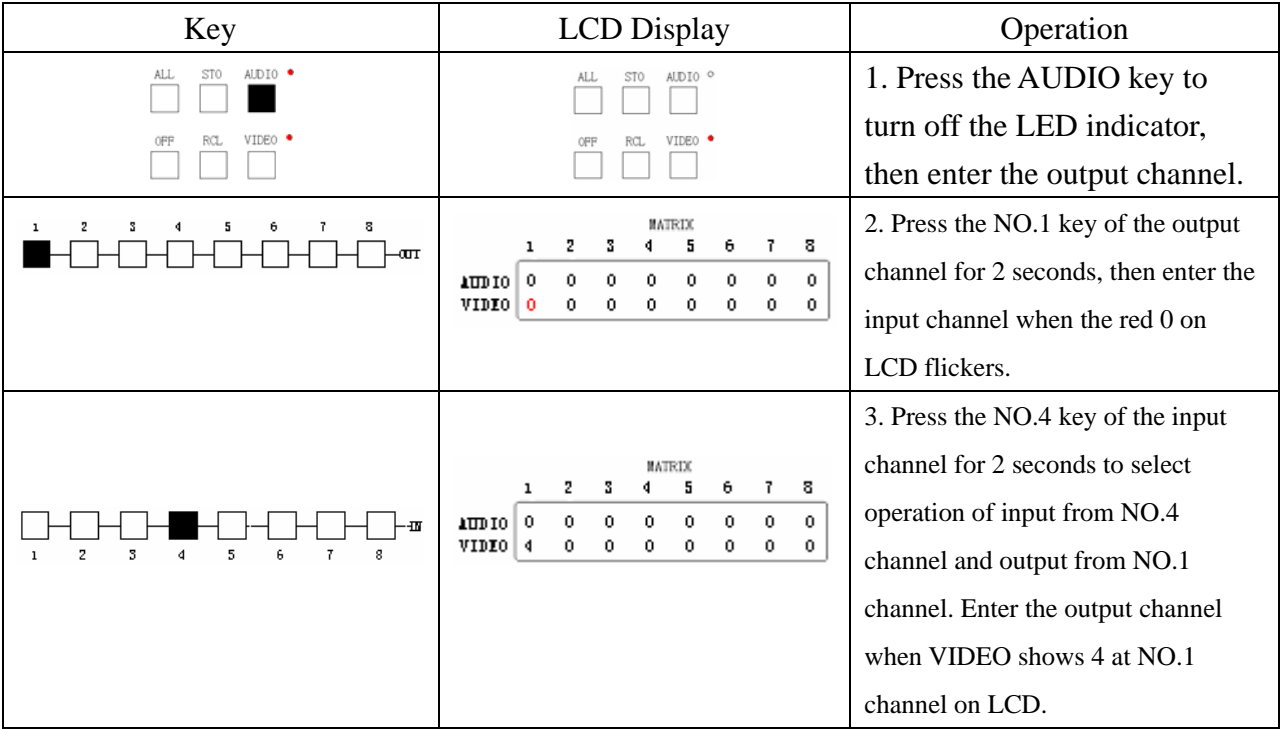

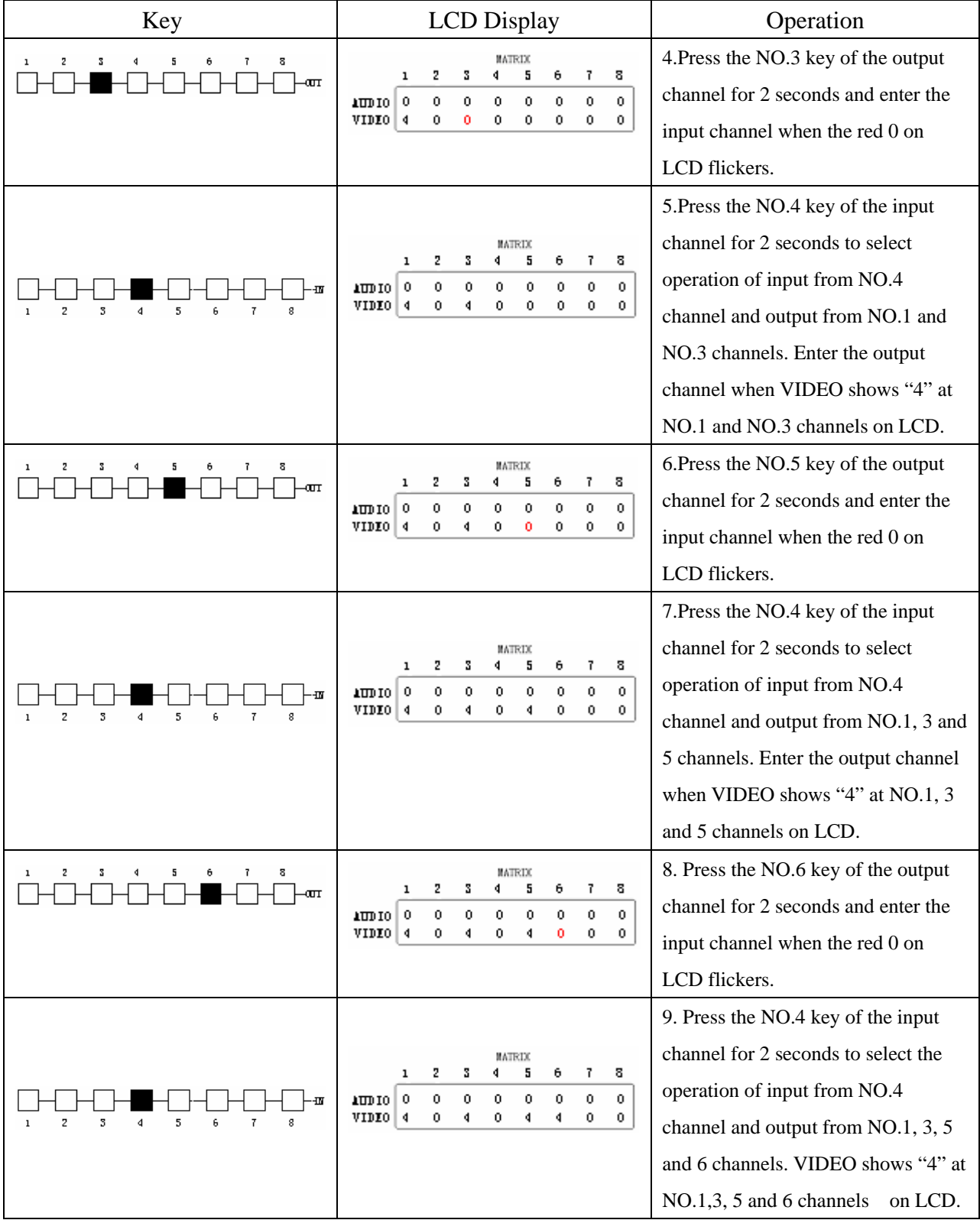

## **7.0 Matrix Application Software**

## **7.0.1 Software Introduction**

The 《AV Matrix》 Matrix control software applies to different input/output matrixes.

#### **7.0.1.1 Software Description**

The《AV Matrix》 matrix testing software is an application tool developed for matrix testing and application. The software operation environment is as follows:

 Window98/2000/NT/XP operatng systems 32M interal memory or above 10M hard disk space or above CD-ROM At least one serial communicatin port

#### **7.0.1.2 Software Activation**

First, you must turn off power both to the ma trix and to the computer. Then, connect the matrix RS-232 port to the PC RS-232 port using the bundled communication cable. (Refer to the previous section "Matrix and Control Computer Connection.";

Turn on power to the matrix and the computer:

Activate the AV Matrix.exe on the bundled CD-ROM in the control computer to enter the control software interface.

## **7.0.2 Software Features**

The software controls signal connection between the corresponding input port and output port as required. The main operation window is shown in Figure 7-1 below:

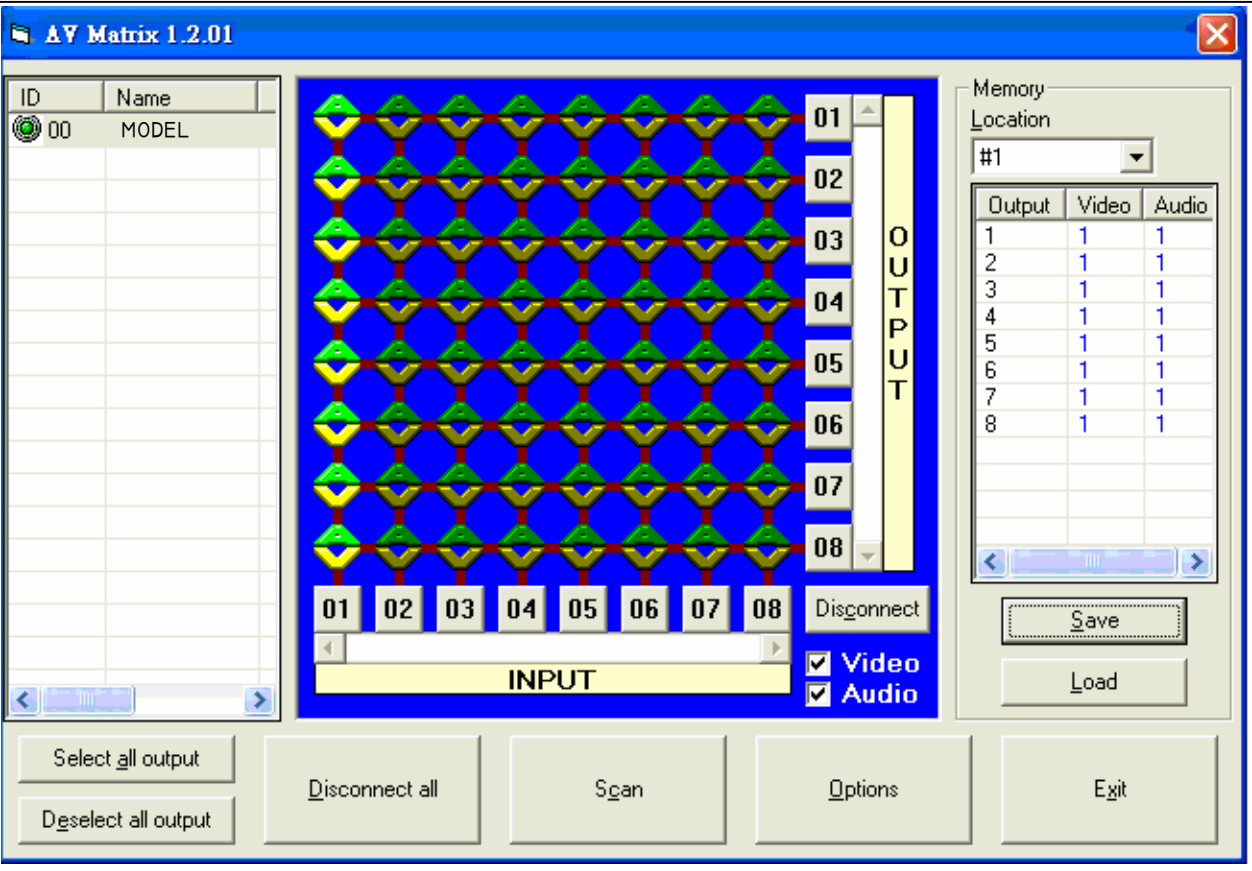

Figure 7-1 《AV Matrix》 Control Software Usage Interface Scroll on the left lower corner to view contents as shown below.

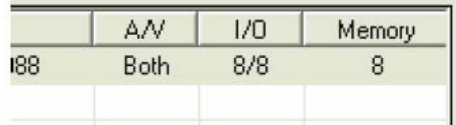

#### **7.0.2.1 Main Operation Interface Functions**

Refer to the window menu above, the interface blue area shows crossing matrix of output ports 01-08 and input ports 01-08. On the lower right hand corner, you can select either "Video" for signal input switching or "Disconnect"to close all output ports. Click to check the white box to the left of "Video" or "Audio" for video or audio signal transimission.

#### **Examples for Selecting Matrix Switching Functions:**

**Example 1:** Now there is a HIT-COMPAUD-888 matrix having all the input/output ports properly connected to the equipment. There are two ways of operation if you want to set channel 1 audio/video to channels 2, 3 and 5 for output and channel 3 audio/video to channel 6 for output: First way: Make sure you have selected" Video" and "Audio" by checking the white boxes

to the left. Directly click on the corresponding icons on the matrix  $\sum$  to turn them into

to complete the switching operation.

**Second way:**

**Step 1**: Make sure you have selected "Video" and "Audio" by checking the boxes to the left.

**Step 2:** First select the "Output"number keys 02, 03 and 05 to the right, and select the "Input" number key 01 to the bottom. Afterwards, press consecutively the previously selected "Output" number keys 02, 03 and 05 (or you can press the "Deselect all output" key). This way, you have selected "Input" 01 and "Output" 02, 03 and 05 switching.

**Step 3:** First select the "Output" number key 06 to the right, and select the "Input" number key 03 to the bottom. Afterwards, press the previously selected "Output" number key 06 (or you can press the "Deselect all output" key). This way, you have selected Input 03 and Output 06 switching.

Upon completion of the above 3 steps, you have actually completed the switching operation of having Audio/Video channel 1 to Output channels 2, 3 and 5 while at the same time successfully switched from Audio/Video channel 3 to Output channel 6.

**Example 2:** Now, there is a HIT-COMPAUD-888 matrix with the input/output ports properly connected to the equipment. It is required to set the input/output connectors to switching from video channel 1 to output channels NO.1, 6 and 7 and also to switch from audio channel 2 to output channel 8. There are two ways of operations:

#### **First Way:**

**Step 1:** Make sure you have selected "Video" and not "AUDIO". Directly click on the icons on the matrix corresponding to the INPUT number key 01 and the OUTPUT number keys

01, 06, 07 to turn into  $\sqrt{\frac{1}{\sqrt{2}}}$ , you have then selected video switching of input 01 and output 01,06,07.

**Step 2:** Make sure you have selected "AUDIO" and not "Video". Directly click on the matrix

icons corresponding to INPUT number key 02 and OUTPUT number key 08 to turn

them into  $\Box$  you have then selected audio switching of input 02 and output 08.

Upon completion of the above 2 steps, you have successfully switched video channel 1 to output channels 1, 6 and 7 and also switched audio channel 2 to output channel 8.

#### **Second Way:**

**Step 1:** Make sure you have selected "Video" and not "AUDIO".

**Step 2:** Select the output number keys 01,06 and 07 to the right and input number key 01to the bottom. Afterwards, press consecutively the previously pressed output number keys 01,06 and 07 to the right (or you can press the Deselect all output key). This way, you have selected video switching of input 01 to output 01,06 and 07.

**Step 3:** Make sure you have selected "AUDIO"and not "Video".

**Step 4:** Select output number key 08 to the right and input number key 02 to the bottom. Afterwards, press again the previously-pressed output number key to the right (or you can press the Deselect all output key). This way, you have selected audio switching of input 02 and output 08.

Upon completion of the above 4 steps, you have completed the operation of switching video channel 1 to output channels 1, 6, and 7 while also switching audio channel 2 to output channel 8.

## **7.0.2.2 Disconnect Function Keys**

Close all the unused output ports.

#### **A specific example of operation is described below:**

The present input and output relations are shown in Figure 7-2 below:

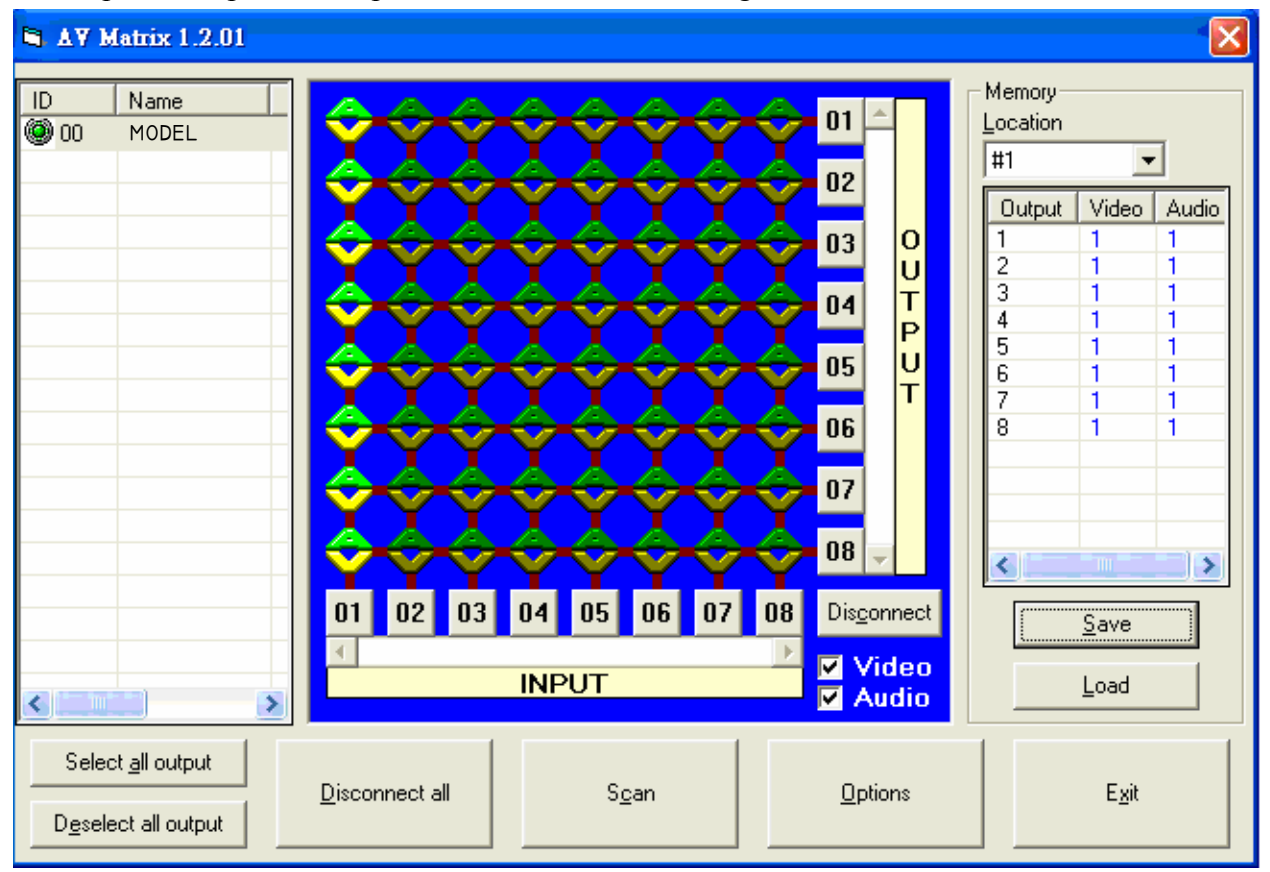

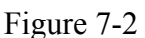

Now, you have to close the output ports 03, 05, and 06.

Step 1: First press down the output number keys 03, 05 and 06 to the right;

Step 2: Press the "Disconnect" key;

Step 3: Press the previously-pressed output number keys 03, 05 and 06 (or press the "Deselect all output" key) to complete the operation.

The final results will be as shown in Figure 7-3 below:

| <b>N. AV Matrix 1.2.01</b>                                                                                    |                                                           |                                                                                                    | $\vert x \vert$                                                                                                    |
|----------------------------------------------------------------------------------------------------|-----------------------------------------------------------|----------------------------------------------------------------------------------------------------|----------------------------------------------------------------------------------------------------|
| ID<br>Name<br>$\overline{\circledcirc}$ 00<br>MODEL<br>×<br>$\left\vert \cdot\right\vert$<br>$-$ m $^{\circ}$ | A<br>02<br> 03 <br> 05 <br>04<br>06<br>01<br><b>INPUT</b> | 01<br>$02\,$<br>o<br>03<br>้บ<br>T<br>04<br>P<br>U<br>05<br>т<br>06<br>07<br> 08 <br>$\fbox{\fbox{\parbox{0.6cm}{\bf Disconnect}}}\quad % \fbox{\fbox{Exponent}}{\fbox{Exponent}}% \fbox{\fbox{Exponent}}% \fbox{\fbox{Exponent}}% \fbox{\fbox{Exponent}}% \fbox{\fbox{Exponent}}% \fbox{\fbox{Exponent}}% \fbox{\fbox{Exponent}}% \fbox{\fbox{Expect}}% \fbox{\fbox{Expect}}% \fbox{\fbox{Expect}}% \fbox{\fbox{Expect}}% \fbox{\fbox{Expect}}% \fbox{\fbox{Expect}}% \fbox{\fbox{Expect}}% \fbox{\fbox{Expect}}% \fbox{\fbox{Expect}}% \fbox{\fbox{Expect}}% \fbox{\$<br>07<br> 08 <br><b>図</b> Video<br><b>Z</b> Audio | Memory<br>Location<br>#1<br>Output<br>Video<br>Audio<br>1<br>$\overline{c}$<br>1<br>1<br>3<br>1<br>1<br>1<br>1<br>4<br>5<br>1<br>1<br>6<br>1<br>1<br>7<br>1<br>1<br>$\overline{1}$<br>8<br>1<br>∢<br>×<br>m<br>$S$ ave<br>Load |
| Select all output<br>Deselect all output                                                                      | Disconnect all<br>$S_{\mathcal{Q}}$ an                    | Options                                                                                                    | Egit                                                                                                    |

Figure 7-3

#### **7.0.2.3 Select all output, DeSelect all output Switching Functions**

 $(1)$  Select all output Function Description: You can use this function to select one port for input and all output ports for output.

#### **A specific example of operation is described below:**

**Example:** Now, you have a HIT-COMPAUD-888 matrix with all input and output ports properly connected to the equipment. The needed input/output ports should be set to audio/video channel 1 while switching all output ports to output.

Make sure you have selected both "Video" and "Audio" by checking the boxes to the left.

Then, press the Select all output key and select the input number key 01. Click on the

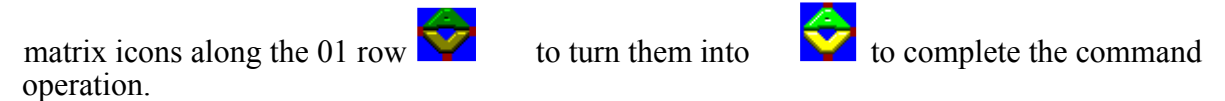

(2) DeSelect all output Functin Description: It is used to close the Select all output function.

#### **7.0.2.4 Disconnect all Command**

**Function Description:** To close all the switching methods.

Press the "Disconnect all" key to close connection to all input and output ports.

#### **7.0.2.5 Memory Function Usage**

**Function Description:** To store and retrieve.

**Store Functin Description:** The Store Function saves all the present input/output switching relations to any Locations from #1 to #8 you desired.

#### **A specific example of the Store Function is described below:**

Stores all the present input/output switching relations to Location #1. First, select Location  $#1$ , as shown in the figure below:

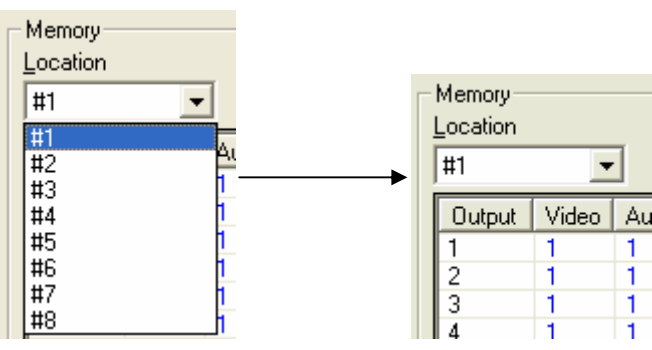

 $\frac{3}{4}$ , then click the save key to save all the

present input/output switching relations to Location #1.

**Retrieve Function Description:** To retrieve the saved input/output switching relations.

#### **A specific example of the Retrieve Function is described below:**

To retrieve the input/output corresponding relations saved in Location #1. First, select Location

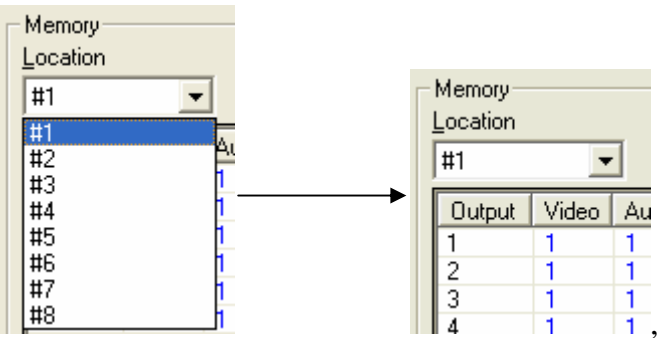

#1 as shown in the figure below:

 $\begin{array}{ccc} 2 & 1 & 1 \\ 3 & 1 & 1 \\ 4 & 1 & 1 \end{array}$ , then click the Load key to retrieve all the input/output corresponding relations stored in Location #1.

## **7.0.2.6 Scan Function Usage**

Use the mouse to click the Scan key to refresh the AV Matrix operating interface.

## **7.0.2.7 Options Function Usage**

### **Activation Function:**

In the main menu, select Options to prop up the Options window as shown in Figure 7-4 (a)

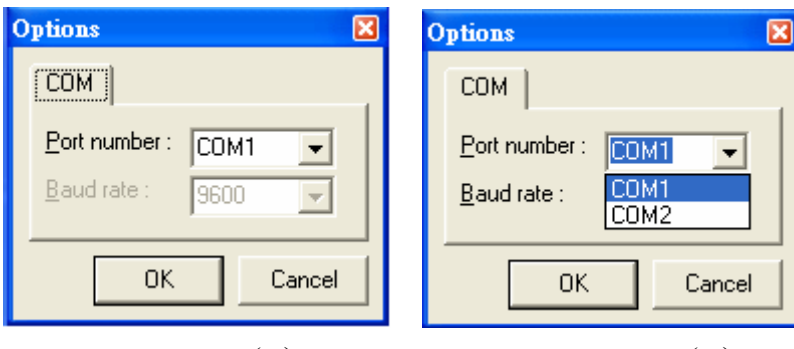

Figure 7-4  $(a)$  Figure 7-4  $(b)$ 

## **Function Description:**

Linking Methods: In " $Port$  number" select either COM1 port or COM2 port as shown in</u>

Figure 7-4(b); in " $\frac{B}{2}$  and rate" select 9600 for signal transmission as shown in Figure 7-4(a)

#### **7.0.2.8 Exit Function Usage**

Function Description: To exit the operating software.

#### **7.0.2.9 Other Usages**

Displays the presently saved switching status as shown in Figure 7-5 below:

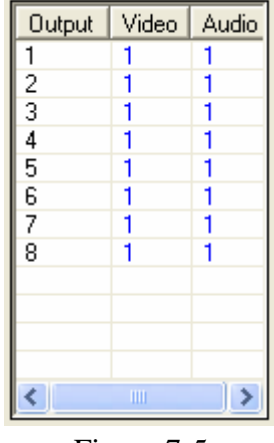

Figure 7-5

 When Video/Audio corresponding to Output is open, it shows the Output ports corresponds to the Video/Audio Input ports; when they are close the word None will be shown in red in the above table.

## **8.0 Communication Protocol and Control Command Code**

Communication Protocol: Baud rate 9600bps, no odd or even calibration bit address, 8bit transmission address, 1bit stop address.

Refer to the "Command list.pdf" on the CD-ROM for the command system.

## **9.0 Matrix System Technical Parameters**

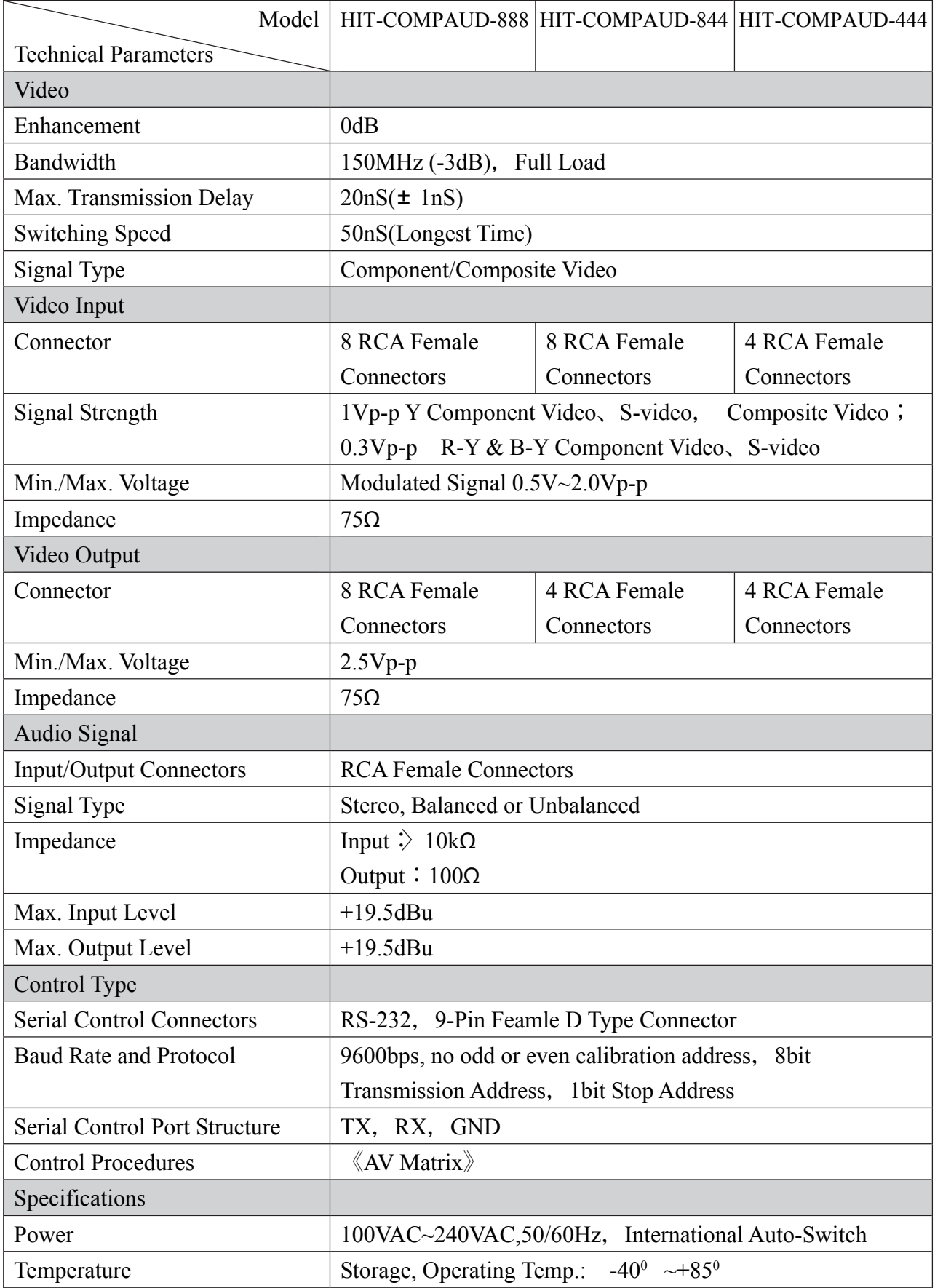

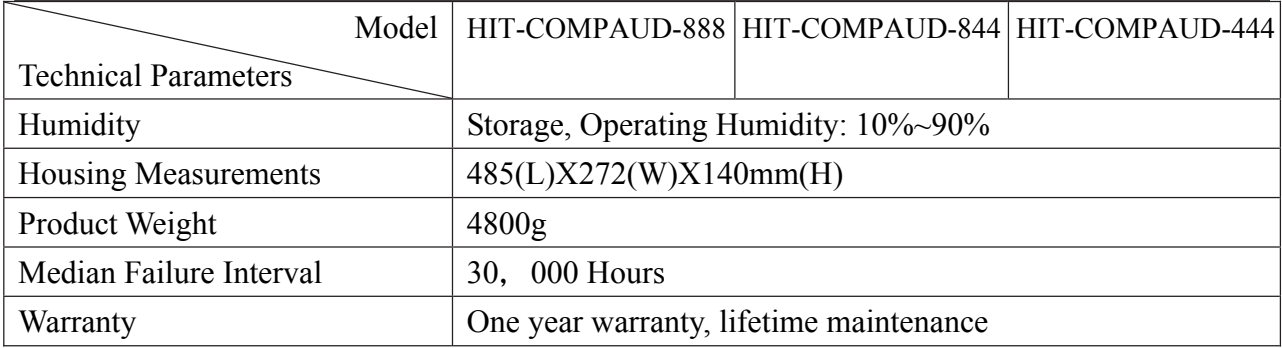

## **10.0 Common Problems and Solutions**

1. What to do if the matrix front panel keys switching not responsive?

- Answer: The matrix front panel keys empl oy scanning testing and require longer response time. Press the keys for 2 seconds and then release. This way, key switching will be responsive in operation.
- 2. What to do if matrix does not display or color display is abnormal after hot plug?
- Answer: Switching of the matrix system goes through the IC chips. If the voltage difference between the input signal equipment and the matrix equipment is too large, hot plug could easily cause damage to the IC chips. Please turn off power to the system before plugging or unplugging.
- 3. What to do if ghosting happens when YPbPr signals output to display?
- Answer: Ghosting is often caused either by the projector, inferior cable quality or long transmission distance. You are advised to adjust the projector or replace with better quality cable.
- 4. What to do if loss of color reproduction happens or no video signal output?
- Answer: Please check if connectors at both ends of the YPbPr signal cable are correctly connected.

5. What to do if the serial port (usually refer to the computer serial port) fails to control the matrix?

Answer: Check that the communication port set by the control software is correctly connected to the corresponding serial port of the equipment. Also, check if the computer communication port is in good order.

6. What to do if the corresponding graphics fail to output during matrix switching?

Answer: (1) Check if there is signal on the input end. If there is no input signal, it could be that the input connection cable is broken or the connector gets loosen. You are advised to replace the connection cable.

(2) Check if there is signal on the output end. If there is no output signal, it could be that the cable is broken or the connector gets loosen. You are advised to replace the connection cable.

(3) Check if the output port number is the same as the controlled port number.

(4) If none of the above circumstances happen, it could be internal failure of the product itself. You must send for repair by qualified technical engineers.

7. What to do if the power LED is not on, LCD has no display and no response in operation? Answer: Check if the equipment power input is in good contact.

8. What to do if you sensed power leakage during plugging or unplugging of the audio/video ports?

Answer: It could be that the equipment power is not properly grounded. You must properly ground your equipment, otherwise product life can easily be shortened.

9. What to do if the LCD displays normally and the communication port has return code but no graphics or audio output?

Answer: (1) It could be that the audio/video connectors got loosen. Simply replace the connectors.

(2) It could be the connection cable short-circuited. Simply replace the cable.

(3) It could be the connection cable is broken. Simply replace the cable.

10. What to do if the matrix panel keys and communication ports are out of order? Answer: Check if the equipment power input is in good contact and the computer

> communication ports are in good order. If yes, it could be some internal failure of the product, please send for repair by qualified technical engineer.

11. What to do if operation and function failure occurred?

Answer: Check if the equipment and the matrix system are in proper connection. If the problem persists, send the product to the maintenance center for repair.

#### **NOTE:**

Do not replace the power cord yourself. If the power cord is damaged, ask your distributor to send qualified technician to replace it for you.